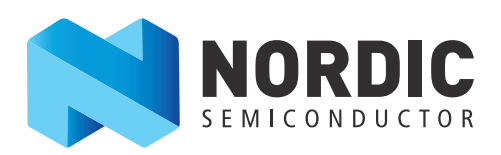

# nRF51 Development Kit

Developing with the MDK-ARM Microcontroller Development Kit

User Guide v1.2

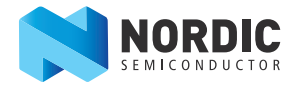

# **1 Introduction**

The nRF51 Development Kit combined with the nRF5 SDK forms a complete solution for product development based on nRF51 series chips.

The nRF51 Development Kit is fitted with the nRF51422 chip, which is a powerful, highly flexible multiprotocol System on Chip (SoC) ideally suited for ANT™/ANT+, Bluetooth® low energy (BLE), and 2.4 GHz proprietary ultra-low power wireless applications.

And, if you are not using the ANT protocol, you can use the nRF51822 chip in your end product - without any changes needed to your code.

### **1.1 Key features**

The nRF51 DK board has the following key features:

- nRF51422 flash based ANT/ANT+, Bluetooth low energy SoC solution
- 2.4 GHz proprietary radio mode compatible with nRF24L series
- Buttons and LEDs for user interaction
- I/O interface for Arduino form factor plug-in modules
- SEGGER J-Link OB Debugger with debug out functionality
- Virtual COM Port interface via UART
- Drag and drop Mass Storage Device (MSD) programming
- mbed enabled

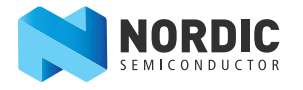

## <span id="page-2-0"></span>**1.2 Required tools**

Below is a list of hardware and software tools that is required if you plan to explore all the features on this development kit. All the tools may not be required for all use cases.

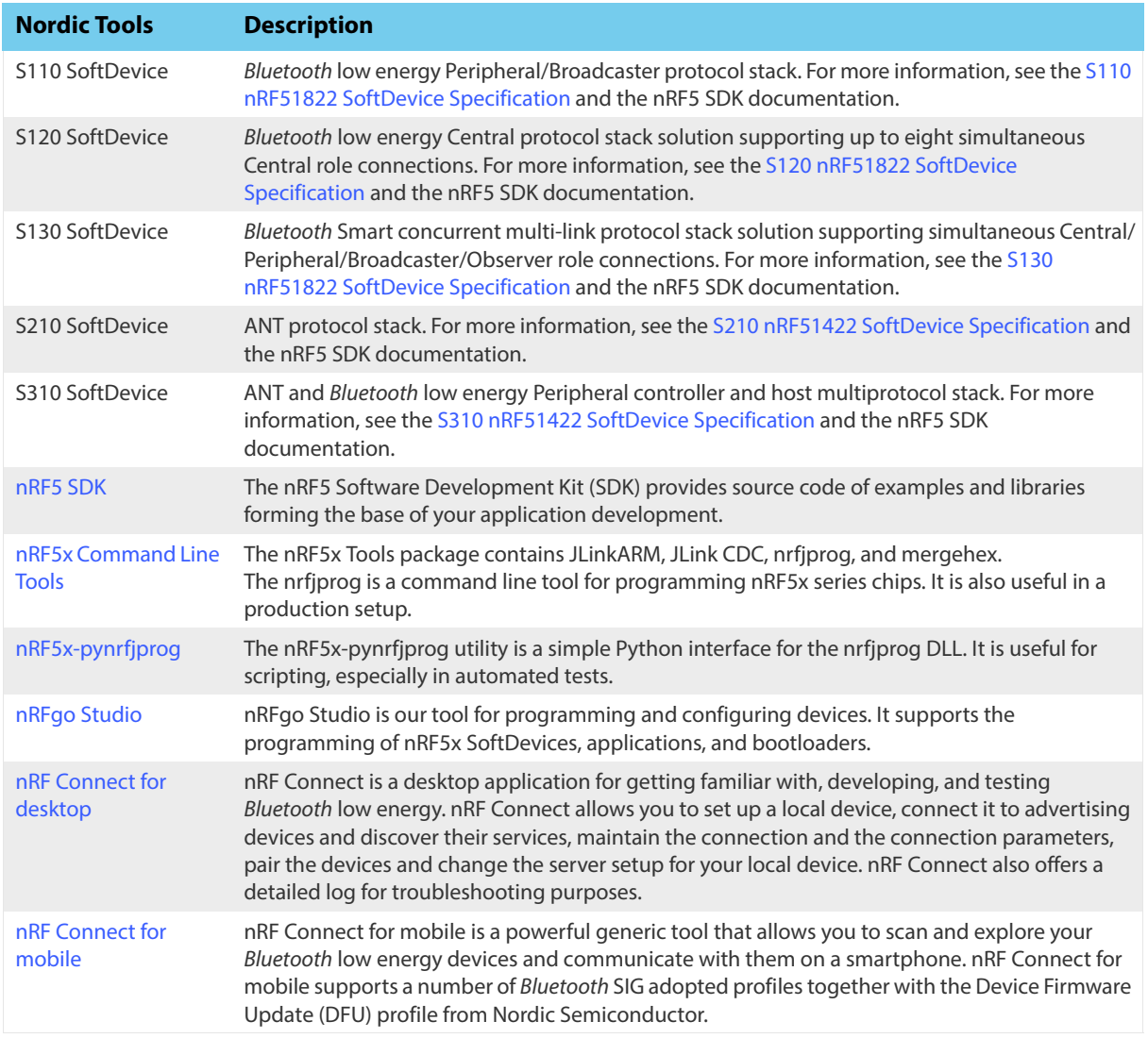

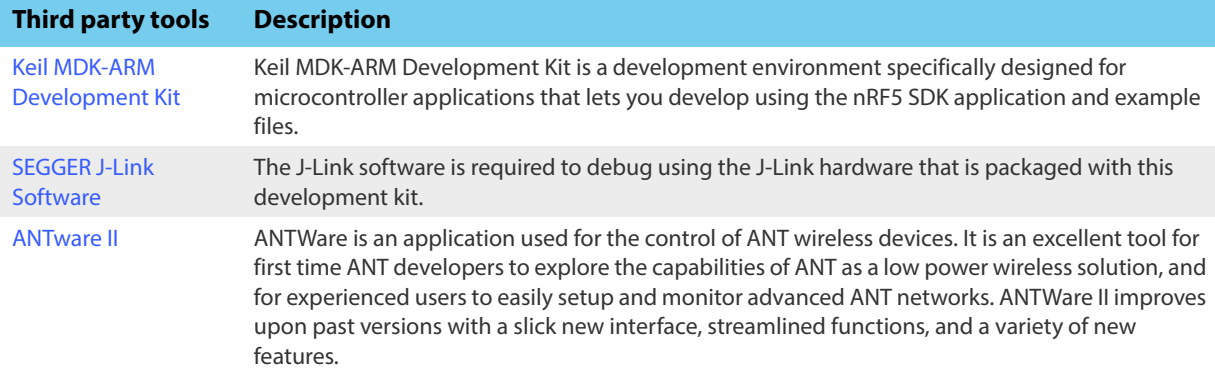

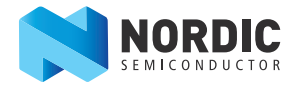

#### <span id="page-3-0"></span>**1.3 Documentation**

Below is a list of the core documentation for the nRF51 Series and the nRF51x22 chip.

**Note:** For additional documentation such as Application Notes and White Papers, see our [Infocenter](http://infocenter.nordicsemi.com/index.jsp)

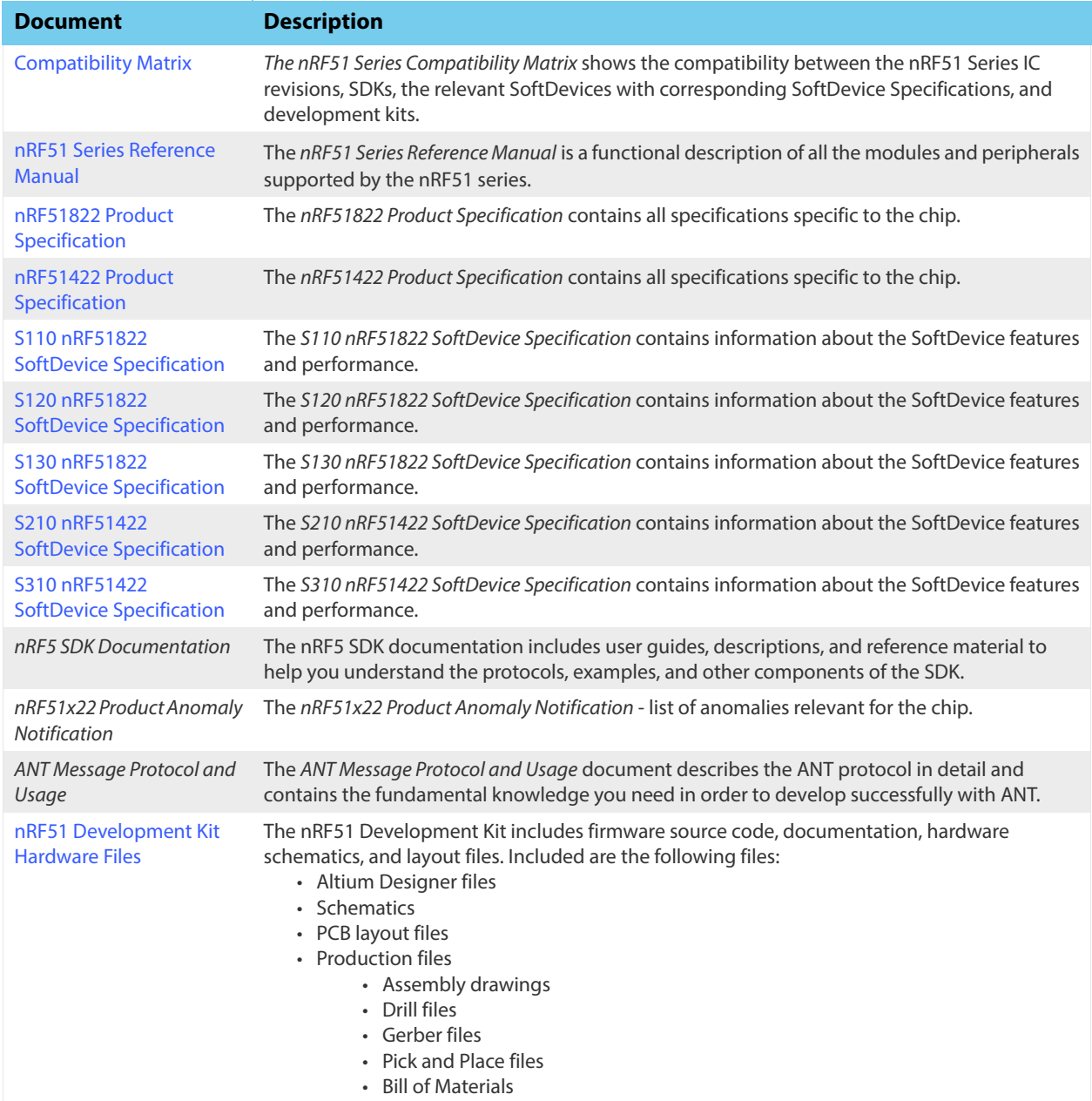

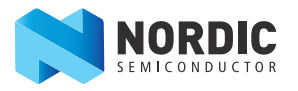

# <span id="page-4-0"></span>**1.4 Development Kit release notes**

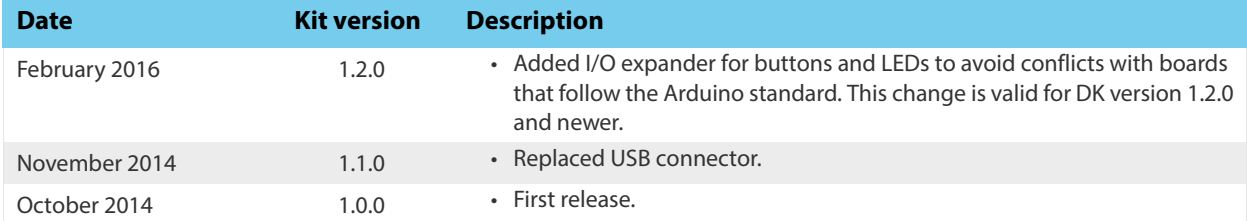

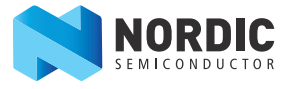

# **2 Kit content**

[In addition to hardware, the nRF51 Development Kit consists of firmware source code, documentation,](www.nordicsemi.com)  [hardware schematics, and layout files which are available from](www.nordicsemi.com) www.nordicsemi.com.

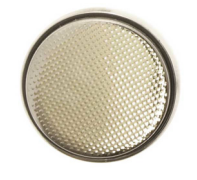

**1 x** 3V CR2032 Lithium battery

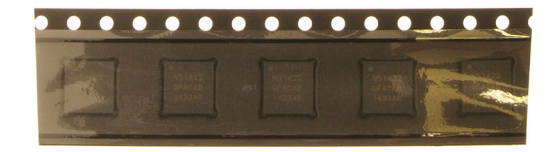

**5 x** nRF51422 samples

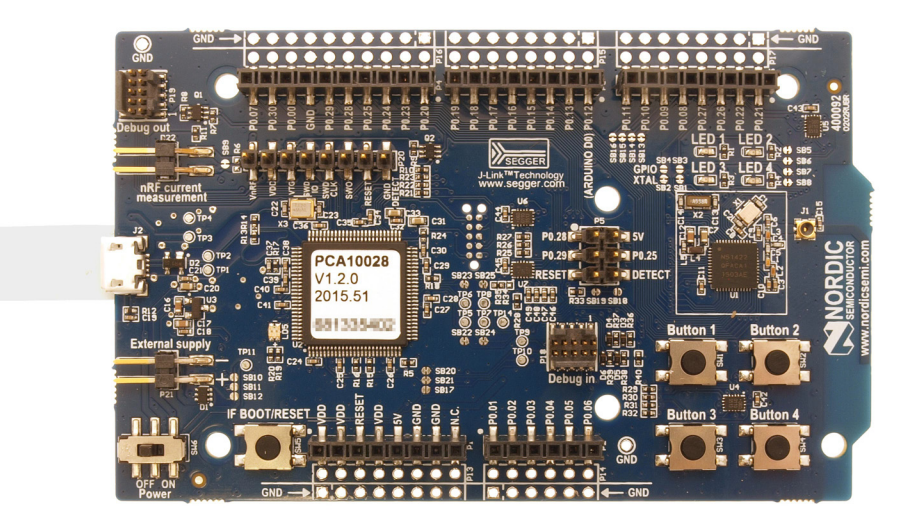

**1 x** nRF51 Development Kit board (PCA10028)

 **Figure 1** nRF51 Development Kit content

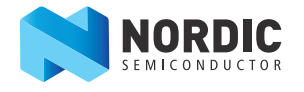

# <span id="page-6-0"></span>**3 Getting started**

This section shows you how to get access to the tools, libraries, and documentation.

#### **Connect your nRF51 Development Kit to a computer:**

- 1. Connect your nRF51 DK board to a computer with a USB cable.
- 2. The status light (**LD5**) will come on, indicating it has power.
- 3. After a few seconds, the computer will recognize the nRF51 DK board as a standard USB drive.

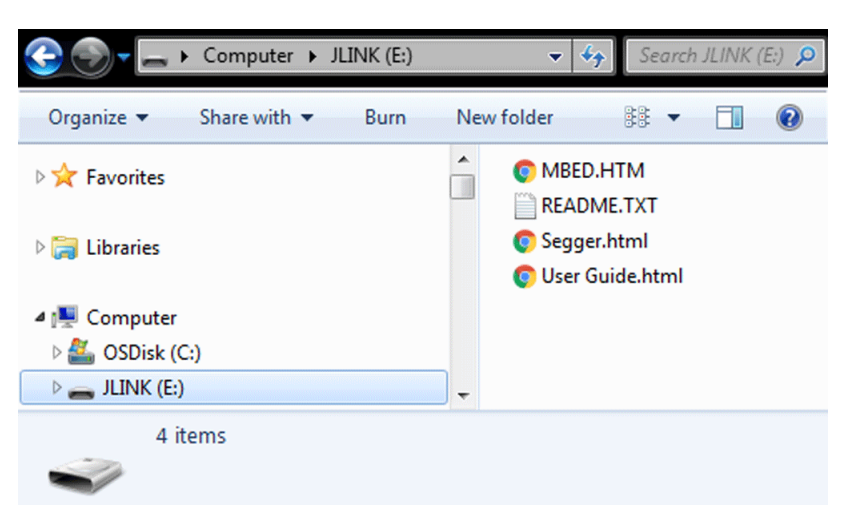

 **Figure 2** Windows example

#### **Set up the software:**

To set up the software, follow the instructions in [Nordic tools and downloads.](http://infocenter.nordicsemi.com/topic/com.nordic.infocenter.gs/dita/gs/nordic_tools.html?cp=1_1) Actual software required depends on your OS and Development IDE.

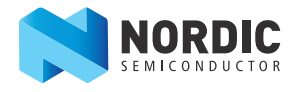

# <span id="page-7-0"></span>**4 Start developing**

After you have set up the development kit and installed the toolchain, it is time to start developing.

There are several ways to continue from here. For more information, see the following nRF5 SDK instructions:

- [Running precompiled examples](http://infocenter.nordicsemi.com/topic/com.nordic.infocenter.sdk5.v13.0.0/getting_started_precompiled.html) See how you can quickly test a precompiled example without having to use the full toolchain. It is a matter of copying and pasting a precompiled hex file onto your development kit board.
- [Compiling and running a first example](http://infocenter.nordicsemi.com/topic/com.nordic.infocenter.sdk5.v13.0.0/getting_started_examples.html)

Test that you have set up your toolchain correctly by compiling, programming and running a very simple example.

• [Running examples that use a SoftDevice](http://infocenter.nordicsemi.com/topic/com.nordic.infocenter.sdk5.v13.0.0/getting_started_softdevice.html) Before you can run more advanced examples that use Bluetooth® or ANT™, you must first program the SoftDevice on the board.

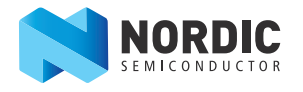

# **5 Interface MCU**

The Interface MCU on the board is running either SEGGER J-Link OB or mbed OB interface firmware and is used to program and debug the firmware of the nRF51422 SoC.

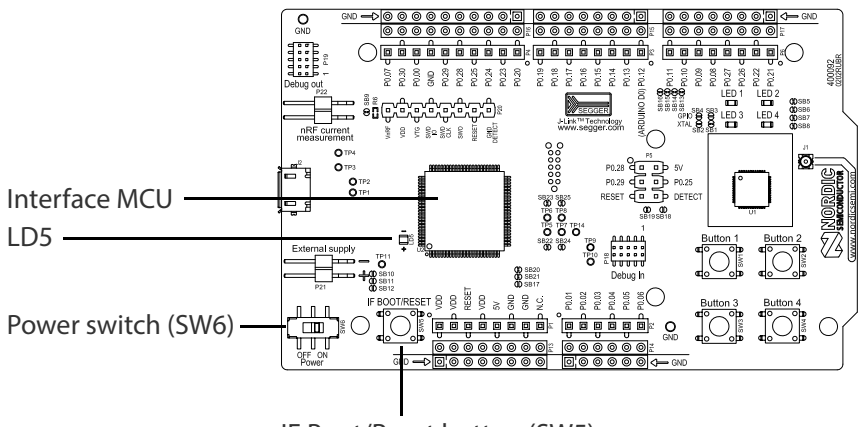

IF Boot/Reset button (SW5)

 **Figure 3** Interface MCU

#### <span id="page-8-0"></span>**5.1 IF Boot/Reset button**

The nRF51 DK board is equipped with an IF (Interface) Boot/Reset button (**SW5**).

This button is connected to the interface MCU on the board and has two functions:

- Resetting the nRF SoC.
- Entering bootloader mode of the Interface MCU.

During normal operation the button will function as a reset button for the nRF SoC.

The button is also used to enter the bootloader mode of the Interface MCU. To enter boot loader mode, keep the reset button pressed while powering up the board until the LED **LD5** starts to blink. You can power up the board either by disconnecting and reconnecting the USB cable, or toggle the power switch (**SW6**).

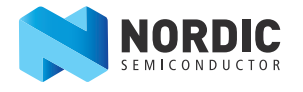

### <span id="page-9-1"></span>**5.2 Virtual COM port**

The on-board Interface MCU features a Virtual COM port via UART.

The virtual COM port has the following features:

- Flexible baudrate setting up to 1 Mbps<sup>1</sup>
- Dynamic Hardware Flow Control (HWFC) handling
- Tri-stated UART lines while no terminal is connected

**[Table 1](#page-9-0)** shows an overview of the UART connections on nRF51422 and the Interface MCU.

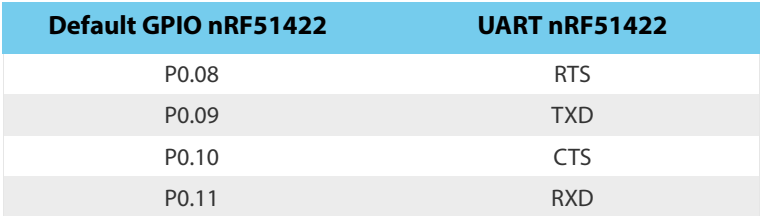

 **Table 1** Relationship of UART connections on nRF51422 and Interface MCU

<span id="page-9-0"></span>The UART signals are routed directly to the Interface MCU. The UART pins connected to the Interface MCU is tri-stated when no terminal is connected to the Virtual COM port on the computer.

**Note:** The terminal software used must send a DTR signal in order to configure the UART Interface MCU pins.

The **P0.08** (RTS) and **P0.10** (CTS) can be used freely when HWFC is disabled on the nRF51422.

<span id="page-9-2"></span>**Note:** The mbed OB interface does not support HWFC through the virtual COM port.

#### **5.2.1 Dynamic Hardware Flow Control (HWFC) handling**

When the Interface MCU receives a DTR signal from a terminal, it performs automatic HWFC detection.

Automatic HWFC detection is done by driving P0.10 (CTS) from the Interface MCU and evaluating the state of P0.08 (RTS) when the first data is sent or received. If the state of P0.08 (RTS) is high, HWFC is assumed not to be used. If HWFC is not detected, both CTS and RTS can be used freely by the nRF application.

After a power-on reset of the Interface MCU, all UART lines are tri-stated when no terminal is connected to the virtual COM port. Due to the dynamic HWFC handling, if HWFC has been used and detected, P0.10 (CTS) will be driven by the Interface MCU until a power-on reset has been performed or until a new DTR signal is received and the detection is re-done. To ensure that the UART lines are not affected by the Interface MCU, the solder bridges for these signals can be cut and later re-soldered if needed. This might be necessary if UART without HWFC is needed while P0.08 (RTS) and P0.10 (CTS) are used for other purposes.

<sup>1.</sup> Baudrate 921 600 is not supported through the Virtual COM port.

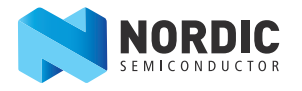

#### <span id="page-10-1"></span>**5.3 Interface MCU firmware**

The on board Interface MCU is factory programmed with an mbed compliant bootloader, this feature enables the ability to swap interface firmware between the factory preloaded SEGGER J-Link OB and the nRF51 mbed interface firmware, see **[section 5.1 "IF Boot/Reset button"](#page-8-0)** on page 9 on how to enter the bootloader.

To swap Interface MCU firmware, simply drag the interface image (.bin) into the mounted bootloader drive on the connected computer and power cycle the board.

Both the nRF51 mbed interface firmware and the J-Link OB image can be downloaded from <www.nordicsemi.com>.

- **Note:** The J-Link OB interface bin downloaded from <www.nordicsemi.com>is never the latest one. If you want to use the latest J-Link OB firmware version, download the latest SEGGER J-Link software from <www.segger.com>and open a debug session to update to the latest J-Link OB firmware version.
- **Note:** The J-Link serial number is linked to the Interface MCU and will not change even when swapping the Interface MCU firmware, so it can be useful to write the serial number on a sticker on the board.
- <span id="page-10-0"></span>**Note:** When in bootloader mode, do not drag and drop any files except those downloaded from www.nordicsemi.com for use with the Interface MCU. If a wrong file is used, it can overwrite the bootloader and ruin the Interface MCU firmware without the possibility of recovery.

#### **5.4 MSD**

The interface MCU features a mass storage device (MSD). This makes the development kit appear as an external drive on your computer.

This drive can be used for drag-and-drop programming. Files cannot be stored on this drive. By copying a HEX file to the drive, the interface MCU will program the file to the device.

- **Note:** Windows might try to defragment the MSD part of the interface MCU. If this happens, the interface MCU will disconnect and be unresponsive. To return to normal operation, the development kit must be power cycled.
- **Note:** Your antivirus software might try to scan the MSD part of the interface MCU. It is known that a certain antivirus program triggers a false positive alert in one of the files and quarantines the unit. If this happens, the interface MCU will become unresponsive.
- **Note:** If the computer is set up to boot from USB, it can try to boot from the development kit if the development kit is connected during boot. This could be avoided by unplugging the development kit before a computer restart, or changing the boot sequence of the computer.

You can also disable the MSD of the kit by using the msddisable command in J-Link Commander. To enable, use the msdenable command. These commands take effect after a power cycle of the development kit and should stay this way until changed again.

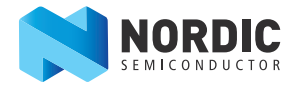

# **6 Hardware description**

This chapter describes the nRF51 Development Kit board (PCA10028).

The nRF51 Development Kit can be used as a development platform for the nRF51 SoC. It features an onboard programming and debugging solution. In addition to radio communication, the nRF51 SoC can communicate with a computer through a virtual COM port provided by the Interface MCU.

### **6.1 Hardware drawings**

<span id="page-11-0"></span>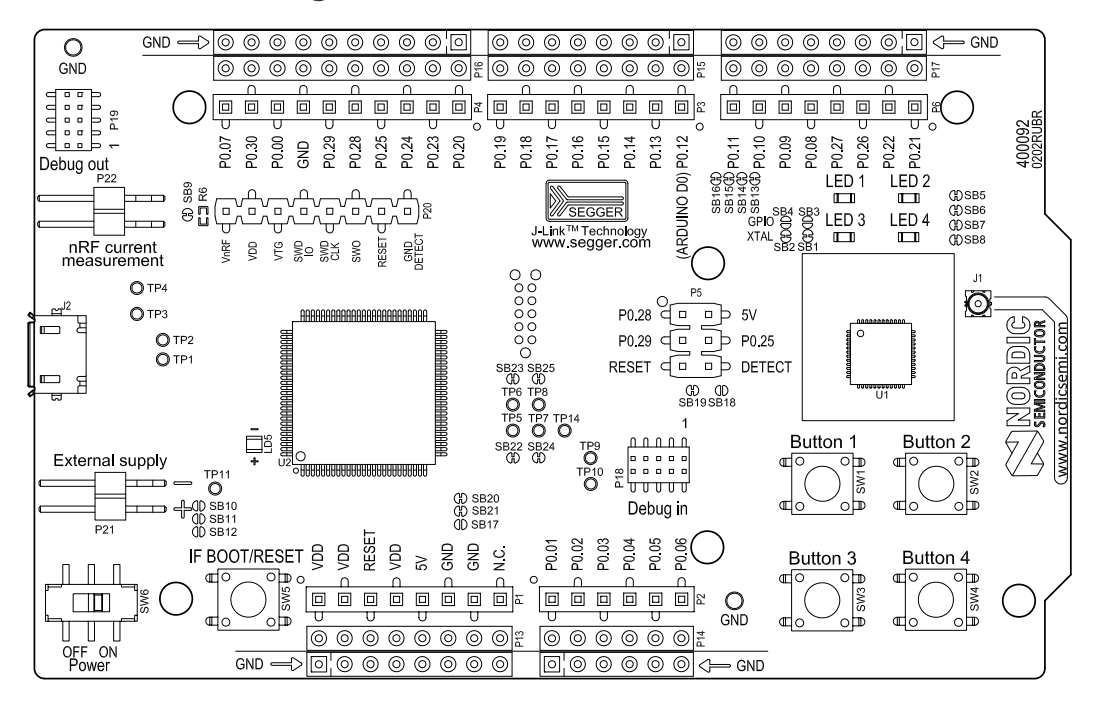

 **Figure 4** nRF51 DK board top

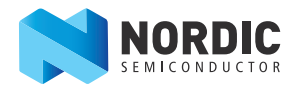

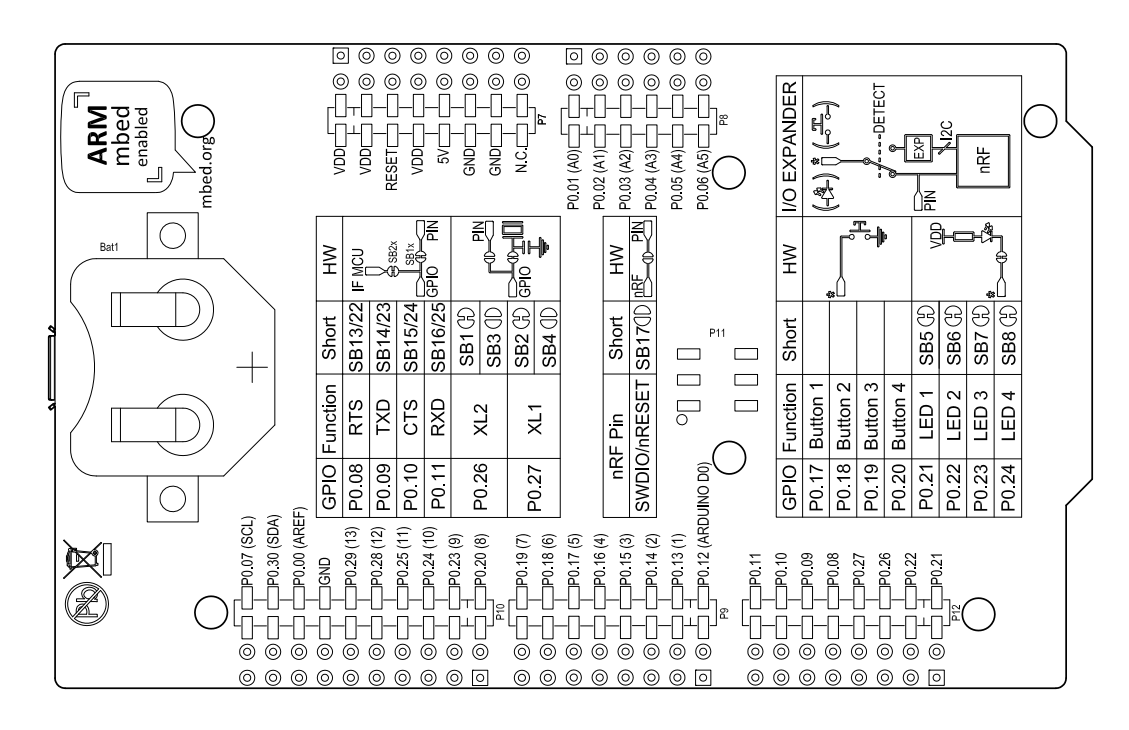

 **Figure 5** nRF51 DK board bottom

<span id="page-12-0"></span>**Note:** I/O expander for buttons and LEDs only valid for DK v1.2.0 and newer.

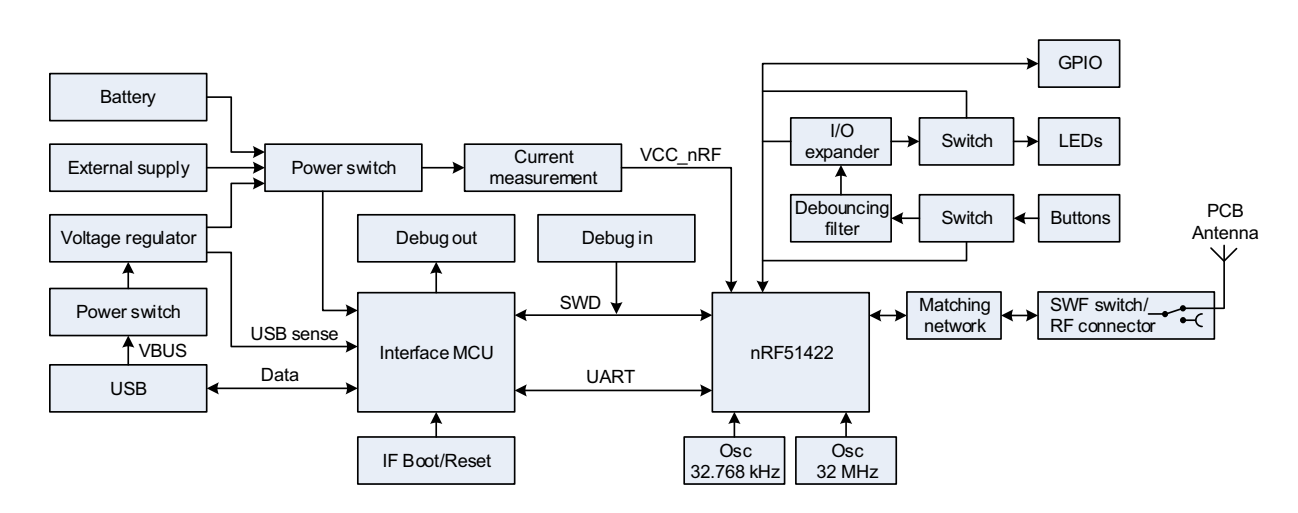

### **6.2 Block diagram**

 **Figure 6** nRF51 DK board block diagram

**Note:** I/O expander, switches and debouncing filter only valid for DK v1.2.0 and newer.

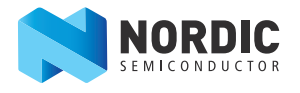

### <span id="page-13-0"></span>**6.3 Power supply**

The nRF51 DK board has several power options:

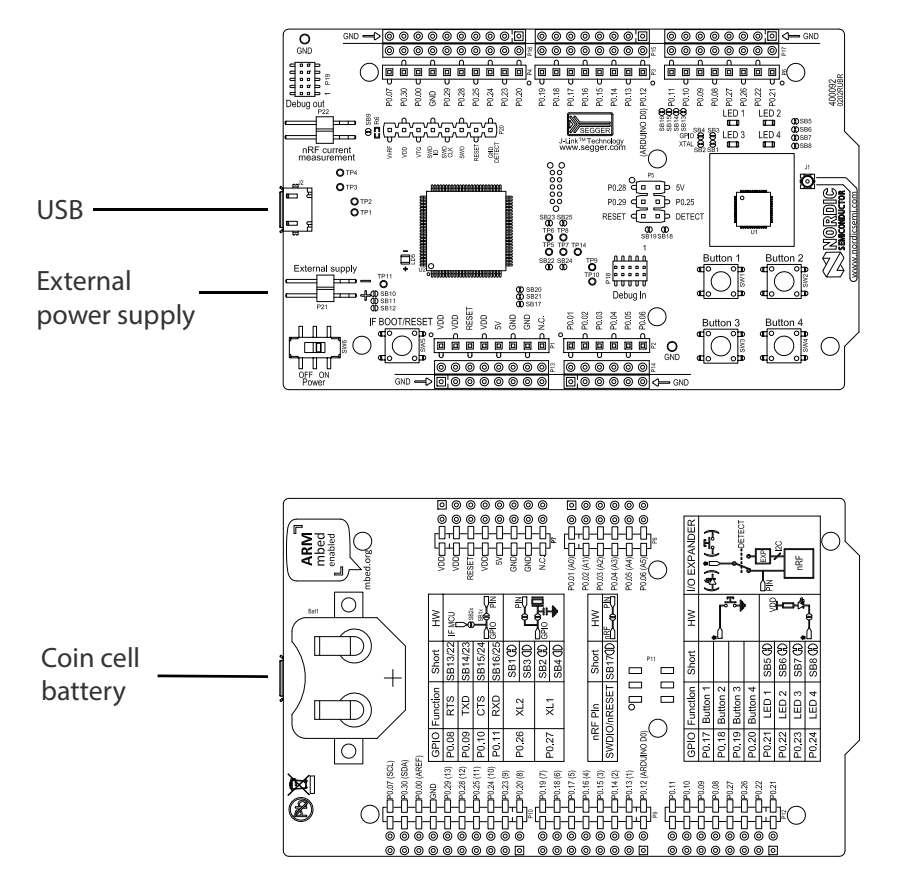

**Figure 7** Power supply options

The 5 V from the USB is regulated down to 3.3 V through an on-board voltage regulator. The battery and external power supply are not regulated. The power sources are routed through a set of diodes (**D1A**, **D1B**, and **D1C**) for reverse voltage protection, where the circuit is supplied from the source with the highest voltage.

**Note:** When not USB powered, the Interface MCU is in dormant state and will draw an additional current of  $\sim$  20  $\mu$ A in order to maintain the reset button functionality. This will affect board current consumption, but will not affect the nRF51 current measurements as described in **[Section 6.7 "Measuring current"](#page-20-0)** on page 21.

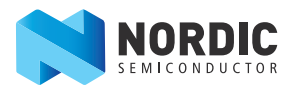

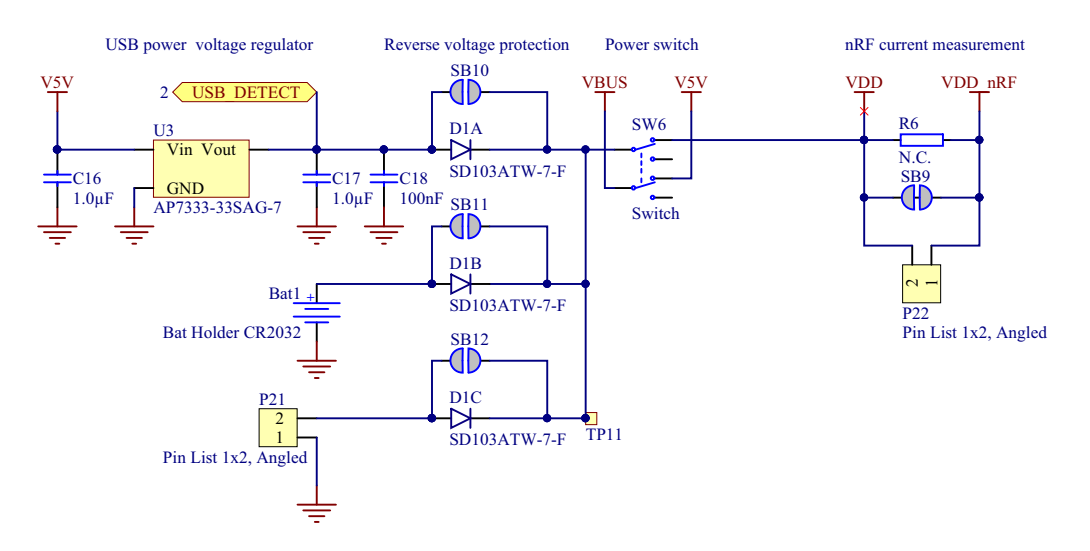

**Figure 8** Power supply circuitry

The reverse voltage protection diodes will add a voltage drop to the supply voltage of the circuit. To avoid this voltage drop the diodes can be bypassed by shorting one or more solder bridges.

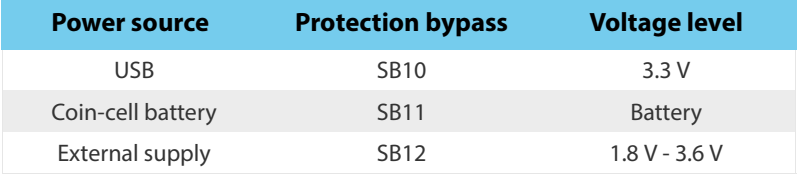

 **Table 2** Protection diode bypass solder bridges

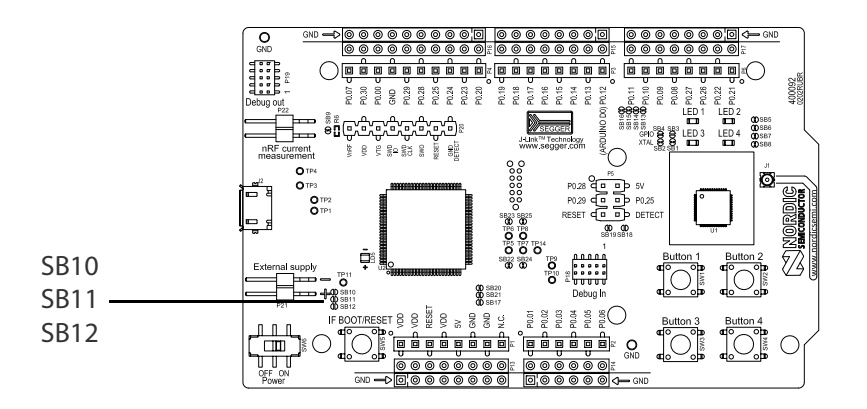

 **Figure 9** Protection diode bypass solder bridges

**Note:** By shorting the solder bridges, the reverse voltage protection is removed, and you must make sure to connect only one power source at the time.

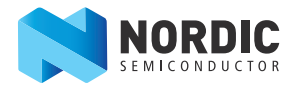

#### <span id="page-15-0"></span>**6.4 Connector interface**

Access to the nRF51422 GPIOs is available at connectors **P2**, **P3**, **P4**, **P5**, and **P6** on the nRF51 DK board. In addition there is access to ground and power on the **P1** connector.

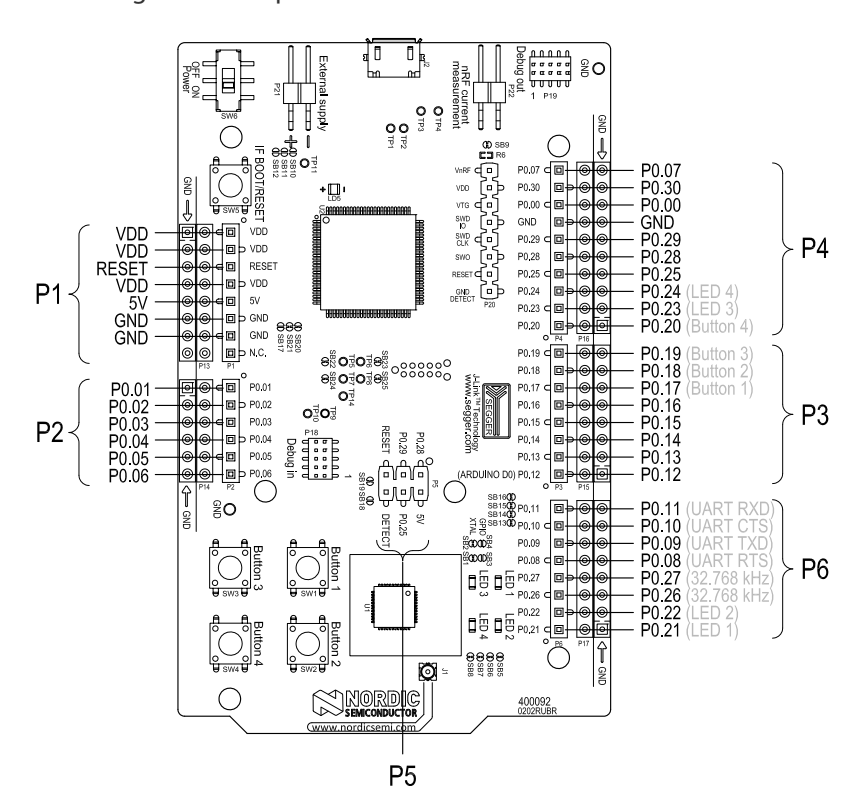

 **Figure 10** nRF51 DK board connectors

The signals are also available on bottom side connectors **P7**, **P8**, **P9**, **P10**, **P11**, and **P12**. By mounting pin lists on the connector footprints, the nRF51 DK board can be used as a shield for Arduino motherboards or other boards that follows the Arduino standard.

For easy access to GPIO, power, and ground, the signals can also be found on the through-hole connectors **P13** - **P17**.

**Note:** Some pins have default settings.

- **P0.08**, **P0.09**, **P0.10**, and **P0.11** are by default used by the UART connected to the Interface MCU. See **[Section 5.2 "Virtual COM port"](#page-9-1)** on page 10 for more information.
- **P0.17 P0.24** are by default connected to the buttons and LEDs. See **[Section 6.5 "Buttons and LEDs"](#page-17-0)** on page 18 for more information.
- **P0.26** and **P0.27** are by default used for the 32 kHz crystal and are not available on the connectors. See **[Section 6.6 "32.768 kHz crystal"](#page-19-0)** on page 20 for more information.

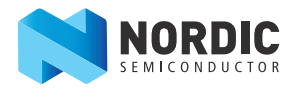

When the nRF51 DK board is used as a shield together with an Arduino standard motherboard, the Arduino signals are routed like shown in **[Figure 11](#page-16-0)**.

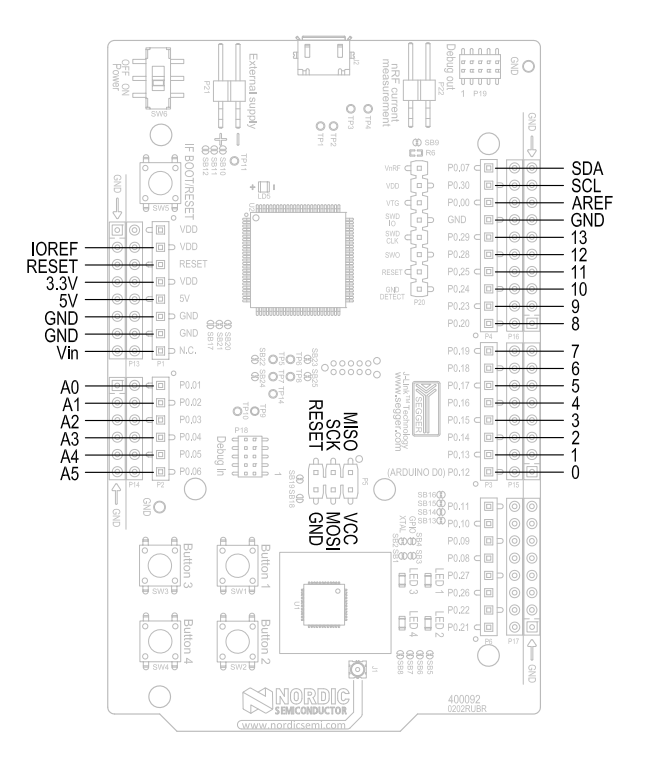

<span id="page-16-0"></span> **Figure 11** Arduino signals routing on the nRF51 DK board

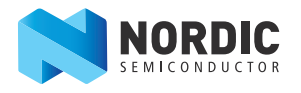

### <span id="page-17-3"></span><span id="page-17-0"></span>**6.5 Buttons and LEDs**

The four buttons and four LEDs on nRF51 DK board are connected to dedicated I/Os on the nRF51422 SoC. The connections are shown in **[Table 3](#page-17-1)**.

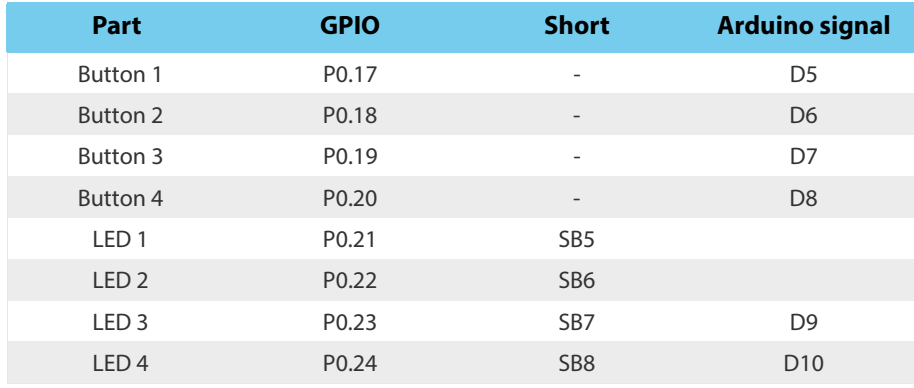

 **Table 3** Button and LED connection

<span id="page-17-1"></span>If GPIO **P0.21** - **P0.24** are needed elsewhere, the LEDs can be disconnected by cutting the short on **SB5** - **SB8**, see **[Figure 12](#page-17-2)**.

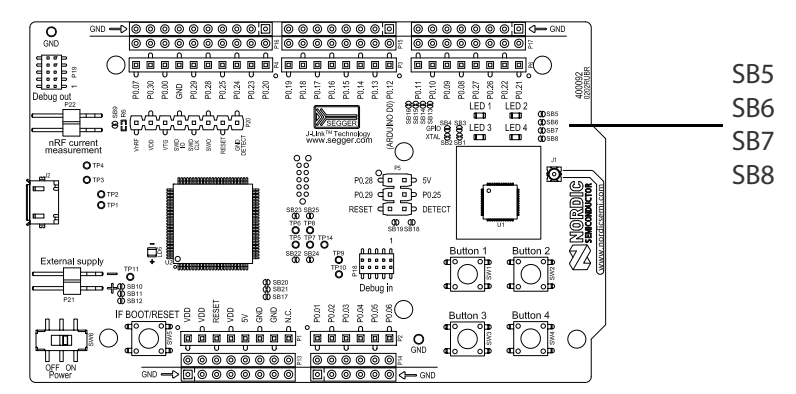

 **Figure 12** Disconnecting the LEDs

<span id="page-17-2"></span>The buttons are active low meaning the input will be connected to ground when the button is activated. The buttons have no external pull-up resistor, so to use the buttons the **P0.17** - **P0.20** pins must be configured as an input with internal pull-up resistor.

The LEDs are active low, meaning that writing a logical zero ('0') to the output pin will illuminate the LED.

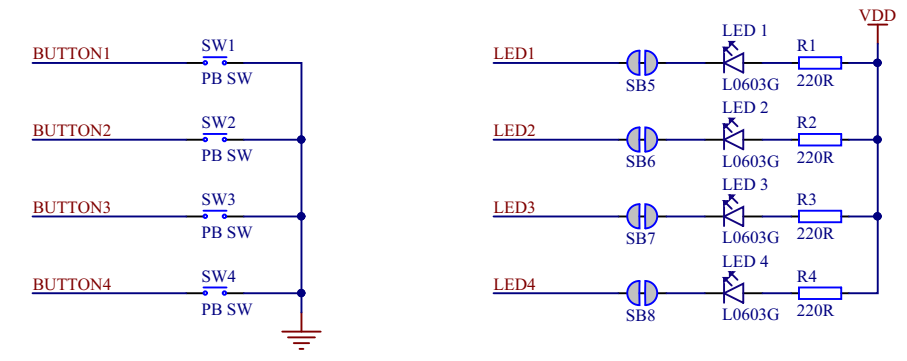

 **Figure 13** Button and LED configuration

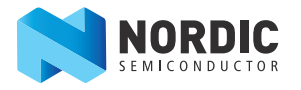

#### <span id="page-18-0"></span>**6.5.1 I/O expander for buttons and LEDs** (v1.2.0 and newer)

The nRF51 Development Kit board (v1.2.0 and newer) has an I/O expander to avoid conflicts with boards that follow the Arduino standard, the on-board GPIOs for the buttons and LEDs would otherwise possibly conflict with such boards.

The I/O expander will release these GPIOs for general use when the nRF51 Development Kit is used together with boards that follows the Arduino standard. The I/O expander can be permanently enabled by shorting solder bridge **SB18** or permanently disabled by cutting the shorting track on **SB19**. You must also short **SB18** when cutting **SB19** for full compatibility with the Arduino standard.

The I/O expander can be temporarily enabled by connecting **SHIELD DETECT** to ground.

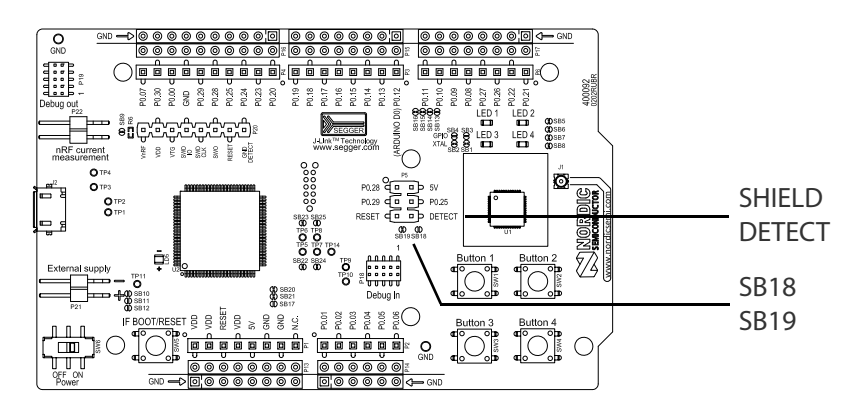

 **Figure 14** Enable or disable I/Os for Arduino standard

In addition to the buttons and LEDs, the following GPIOs are used for the I/O expander:

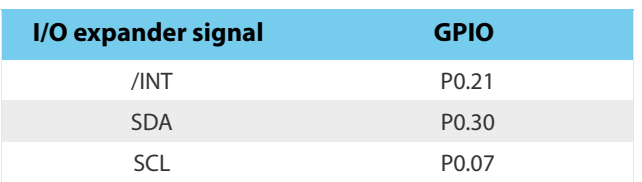

 **Table 4** I/O expander connection

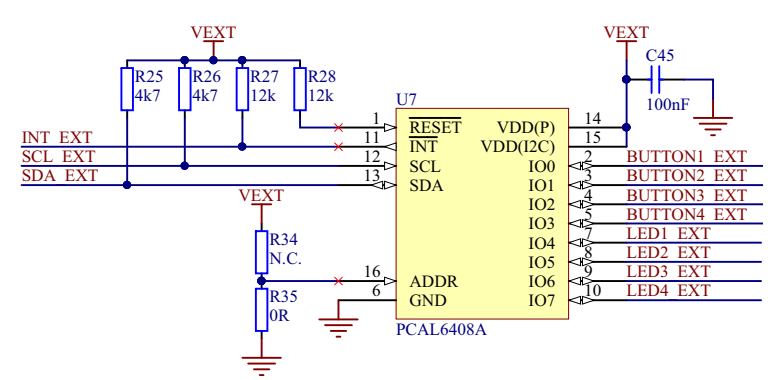

 **Figure 15** I/O expander schematic

**Note:** SW debouncing should not be needed when using the I/O expander. Each button on the nRF51 DK board is equipped with a debouncing filter.

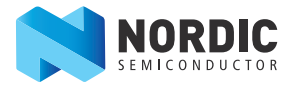

### <span id="page-19-2"></span><span id="page-19-0"></span>**6.6 32.768 kHz crystal**

nRF51422 can use an optional 32.768 kHz crystal (X2) for higher accuracy and lower average power consumption. On the nRF51 DK board, **P0.26** and **P0.27** are by default used for the 32.768 kHz crystal and are not available as a GPIO on the connectors.

**Note:** When using ANT/ANT+, the 32.768 kHz crystal (X2) is required for correct operation.

If **P0.26** and **P0.27** are needed as normal I/Os the 32.768 kHz crystal can be disconnected and the GPIO routed to the connectors. Cut the shorting track on **SB1** and **SB2**, and solder **SB3** and **SB4**. See **[Figure 16](#page-19-1)** for reference.

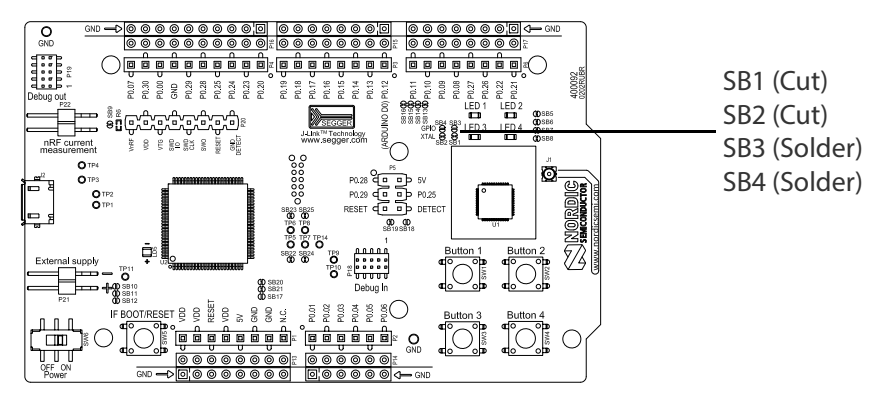

 **Figure 16** Disconnecting 32.768 kHz crystal and connecting P0.26 and P0.27 to the connectors

<span id="page-19-1"></span>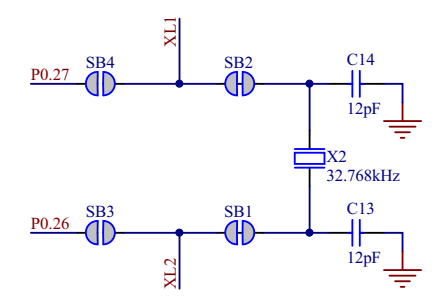

 **Figure 17** 32.768 kHz crystal and SB1 to SB4 schematic

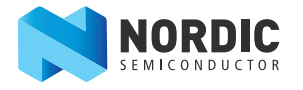

### <span id="page-20-1"></span><span id="page-20-0"></span>**6.7 Measuring current**

The current drawn by the nRF51422 SoC can be monitored on the nRF51 DK board.

There are several types of test equipment that can be used to measure current, each type has some advantages and some disadvantages. The different test equipment types are:

- Power analyzer
- Oscilloscope
- Ampere-meter
- Power Profiler Kit

[Power analyzer and Power Profiler Kit measurements will not be described in this document. See](http://infocenter.nordicsemi.com/topic/com.nordic.infocenter.tools/dita/tools/power_profiler_kit/PPK_user_guide_Intro.html) Power Profiler Kit documentation for more information.

See **[Section 6.7.2 "Using an oscilloscope for current profile measurement"](#page-22-0)** on page 23 for instructions.

See **[Section 6.7.3 "Using an ampere-meter for current measurement"](#page-23-0)** on page 24 for instructions.

**Note:** When measuring the current consumption:•

- Do not use the USB connector to power the board during current measurements. Power the board from a coin cell battery, or use an external power supply on the External Supply connector **P21**.
- The current measurements will become unreliable when a serial terminal is connected to the Virtual COM port.
- After programming the nRF51422 SoC, the USB must be disconnected and the development kit power cycled to reset the debugger chip before current measurement.

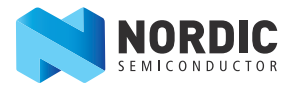

#### <span id="page-21-1"></span><span id="page-21-0"></span>**6.7.1 Preparing the nRF51 DK board**

To measure the current, you must first prepare the board by doing both of the steps described below.

The suggested configurations actually split the power domains for the nRF51422 SoC and the rest of the board, and bypasses protection components in the power supply chain.

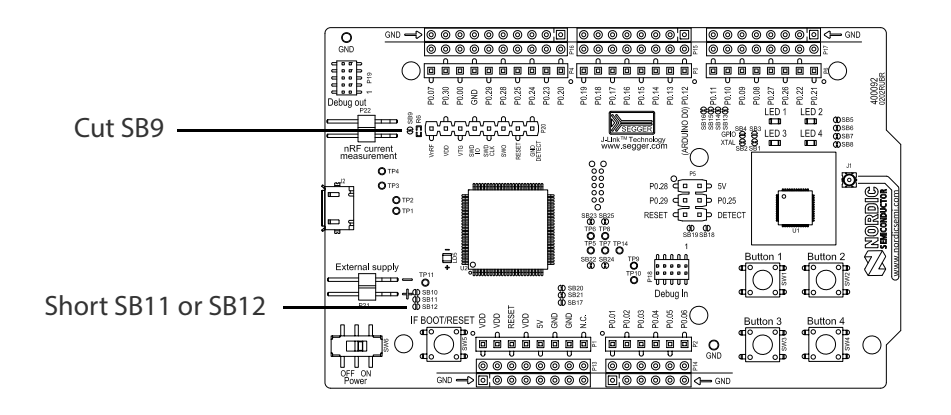

 **Figure 18** Prepare the nRF51 DK board for current measurements

- 1. Cut the PCB track shorting solder bridge **SB9** to put **P22** in series with the load.
- 2. Short solder bridge **SB11** (if using coin cell battery) or **SB12** (if using external power supply) to bypass the protection diode which would otherwise give a voltage drop.
- **Note:** While **SB11** or **SB12** is shorted, the development kit must not be powered from the USB if there is a battery or external supply connected because the protection diode has been bypassed.

To restore normal kit function after measurement:

- Solder **SB9** or apply a jumper on **P22**
- Cut or de-solder **SB11** or **SB12** to reconnect the protection diode

To reprogram the nRF chip while the board is prepared for current measurement, disconnect external supply, ensure there is no battery inserted, and connect the USB cable.

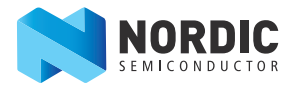

#### <span id="page-22-1"></span><span id="page-22-0"></span>**6.7.2 Using an oscilloscope for current profile measurement**

Follow the step by step instructions below to measure the current using an oscilloscope.

- 1. Make sure you have prepared the development kit board as described in **[Section 6.7.1 "Preparing](#page-21-0)  [the nRF51 DK board"](#page-21-0)** on page 22.
- 2. Mount a 10 Ω resistor on the footprint for **R6**.
- 3. Connect an oscilloscope in differential mode or similar with two probes on the pins of the **P22** connector as shown in the figure below.
- 4. Calculate or plot the instantaneous current from the voltage drop across the 10  $\Omega$  resistor by taking the difference of the voltages measured on the 2 probes. The voltage drop will be proportional to the current. The 10  $\Omega$  resistor will cause a 10 mV drop for each 1 mA drawn by the circuit being measured.
- 5. The plotted voltage drop can be used to calculate the current at a given point in time, calculate average current over a period, or integrated to calculate the energy used over a period.

Some tips to reduce noise:

- Use probes with 1x attenuation
- Enable averaging mode to reduce random noise
- Enable high resolution function if available

Use minimum 200 kSa/s (one sample every 5 µs) to be able to get the correct average current measurement.

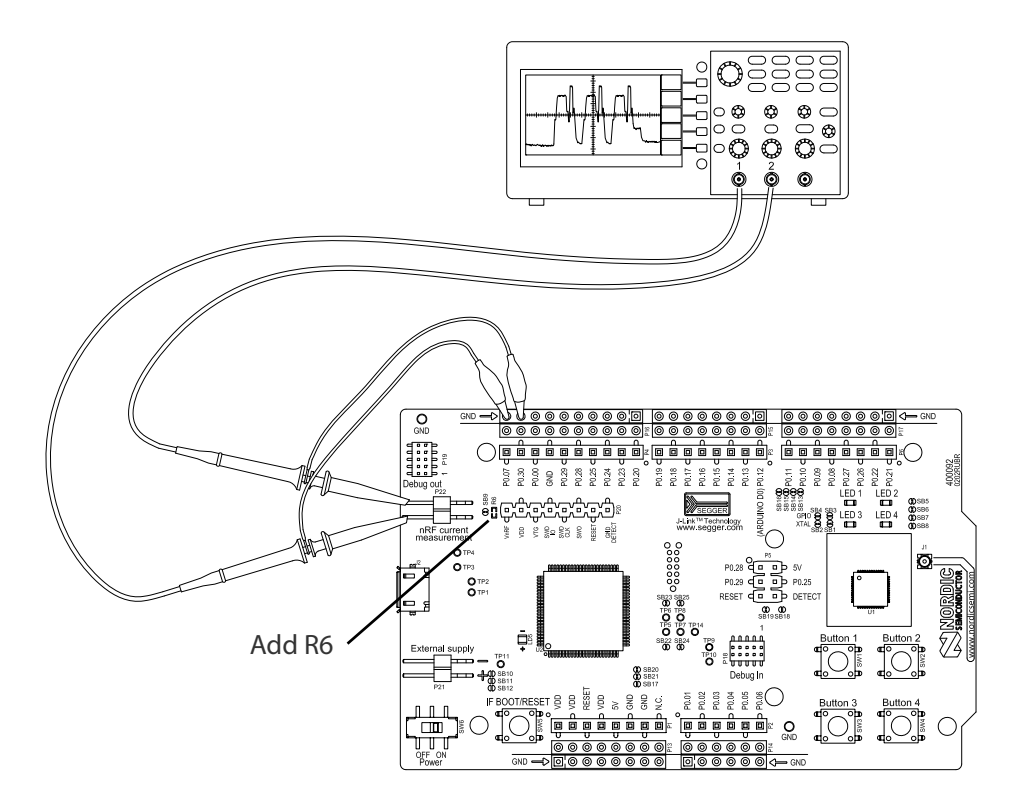

 **Figure 19** Current measurement with oscilloscope

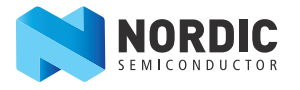

#### <span id="page-23-1"></span><span id="page-23-0"></span>**6.7.3 Using an ampere-meter for current measurement**

Follow the instructions below to measure the current using an ampere-meter.

This will monitor the current in series with the nRF SoC.

- 1. Make sure you have prepared the development kit board as described in **[Section 6.7.1 "Preparing](#page-21-0)  [the nRF51 DK board"](#page-21-0)** on page 22.
- 2. Connect an ampere-meter between the pins of connector **P22** as shown in the figure below.

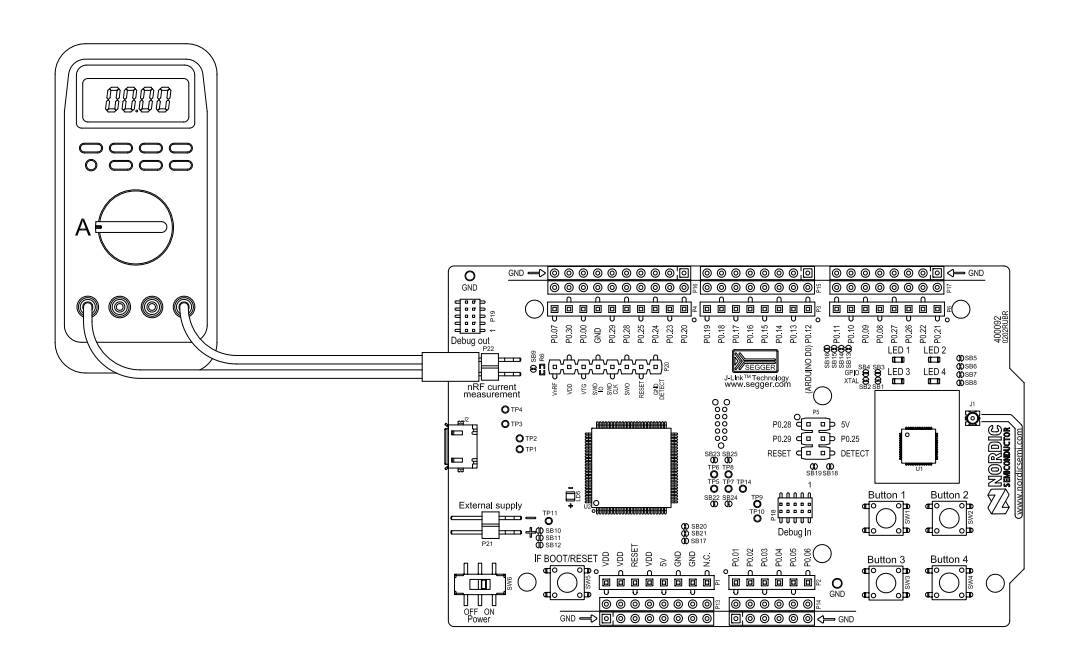

 **Figure 20** Current measurement with ampere-meter

**Note:** An ampere-meter will measure the average current drawn by the nRF51422 if:

- The nRF51422 is in a state where it draws a constant current, or, the activity on the device changing load current, like BLE connection events, is repeated continuously and has a short cycle time (less than 100 ms) so the ampere-meter will average whole load cycles and not parts of the cycle.
- The dynamic range of the ampere-meter is wide enough to give accurate measurements from 1 μA to 15 mA.
- Recommendation: Use true RMS ampere-meter.

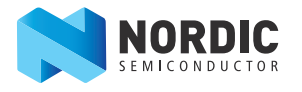

#### <span id="page-24-1"></span>**6.8 RF measurements**

The nRF51 DK board is equipped with a small size coaxial connector (**J1**) for conducted measurements of the RF signal.

The connector is of SWF type (Murata part no. MM8130-2600) with an internal switch. By default, when there is no cable attached, the RF signal is routed to the on-board PCB trace antenna.

A test probe is available (Murata part no. MXHS83QE3000) with a standard SMA connection on the other end for connecting instruments (the test probe is not included with the kit). When connecting the test probe, the internal switch in the SWF connector will disconnect the PCB antenna and connect the RF signal from the nRF51 SoC to the test probe.

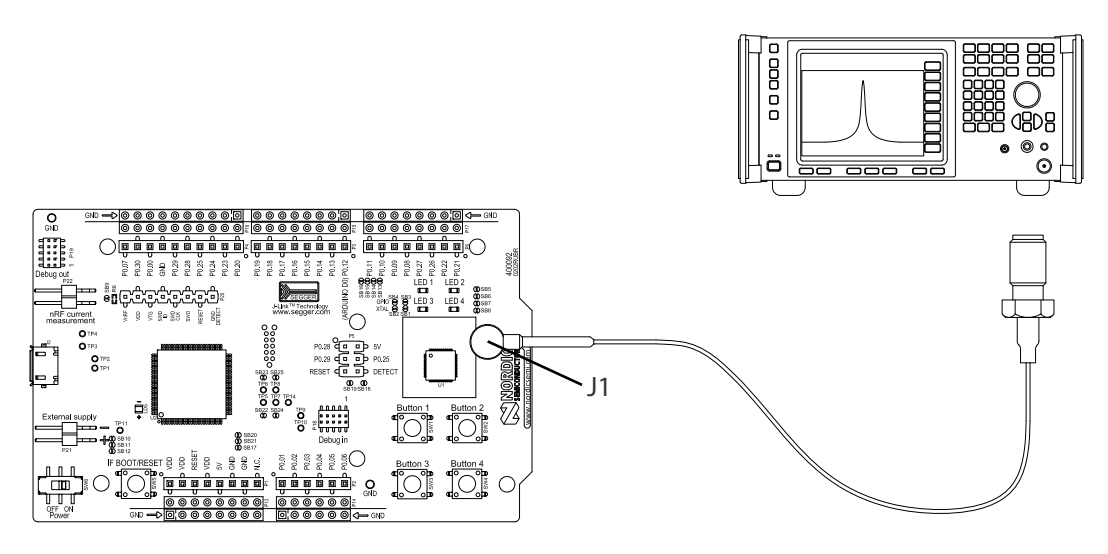

 **Figure 21** Connecting a spectrum analyzer

<span id="page-24-0"></span>The connector and test probe will add loss to the RF signal which should be taken into account when doing measurements, see **[Table 5](#page-24-0)**.

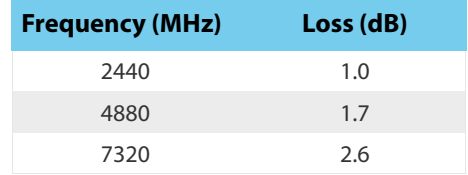

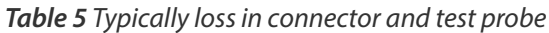

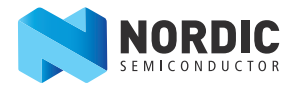

## <span id="page-25-0"></span>**6.9 Debug input**

The Debug in connector (**P18**)makes it possible to connect external debuggers for debugging while running on battery or external power supply.

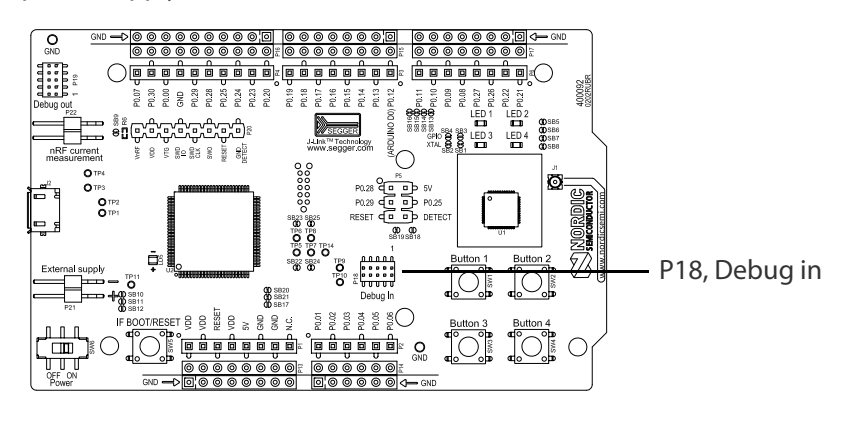

 **Figure 22** Debug input connector

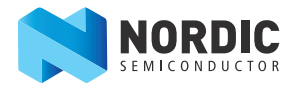

### <span id="page-26-0"></span>**6.10 Debug output**

The nRF51 DK board supports programming and debugging nRF51 or nRF52 devices mounted on external boards. To debug an external board with SEGGER J-Link OB IF, connect to the Debug out connector (**P19**) with a 10 pin cable.

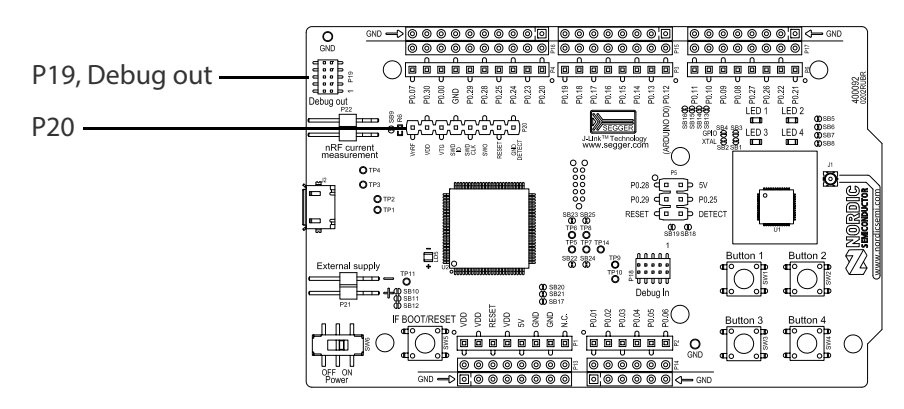

**Figure 23** Debug output connector

When the external board is powered, the Interface MCU will detect the supply voltage of the board and program/debug the target chip on the external board instead of the on-board nRF51422.

**Note:** The voltage supported by external debugging/programming is 3.0 V.

You can also use **P20** as a debug out connection to program shield mounted targets. For the shield debug header (**P20**) the Interface MCU will detect the supply voltage on the mounted shield and program/debug the shield target.

If the Interface MCU detects target power on both **P19** and **P20** it will default to program/debug the target connected to **P19**.

#### **6.10.1 P19 Debug out, pinout for external target board**

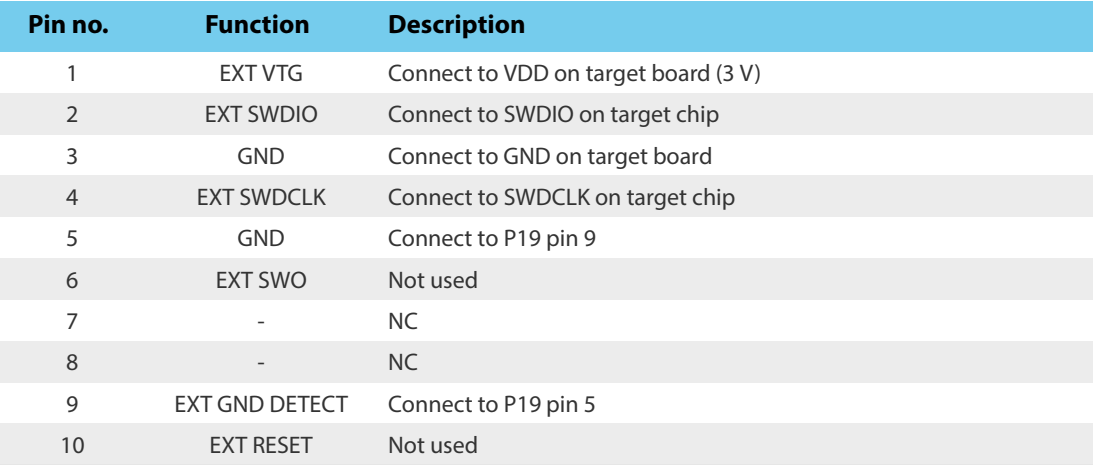

 **Table 6** P19 Debug out, pinout for external target board

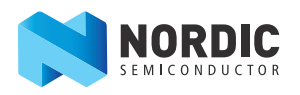

### **6.10.2 P20 Debug out, pinout for shield target board**

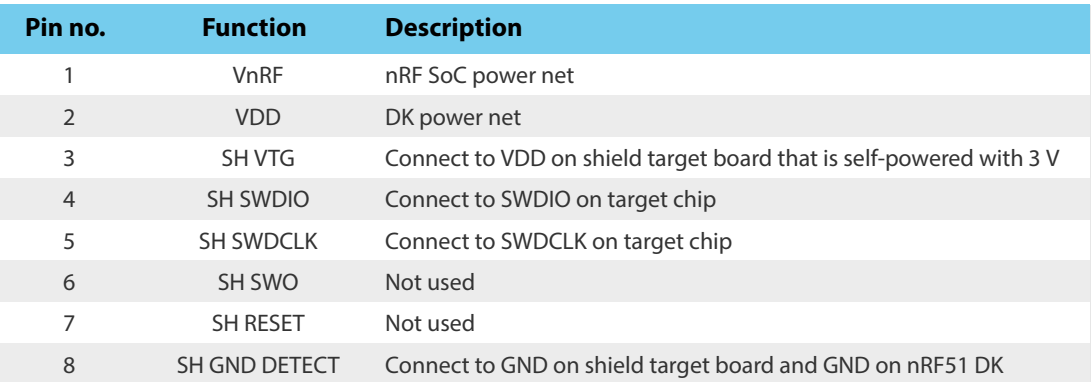

 **Table 7** P20 Debug out, pinout for shield target board

## <span id="page-27-0"></span>**6.11 Solderbridge configuration**

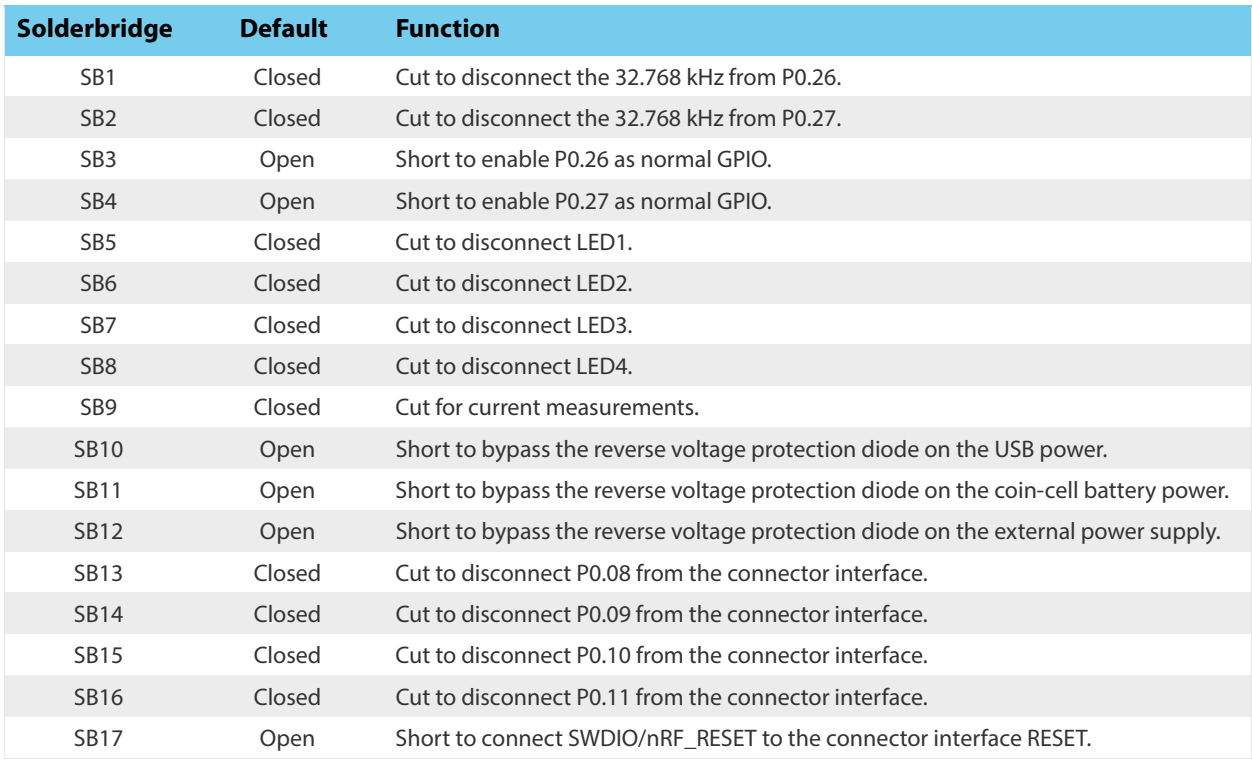

#### **Table 8** Solderbridges for all DK versions

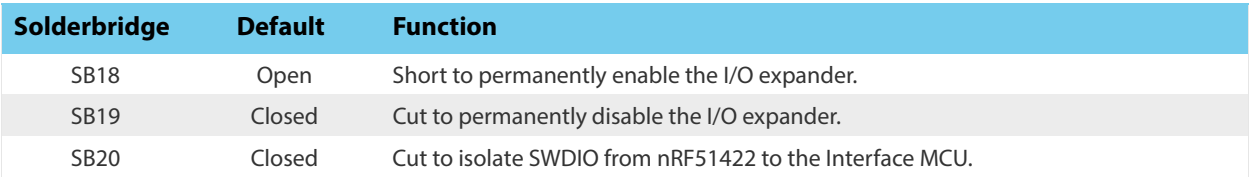

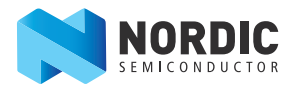

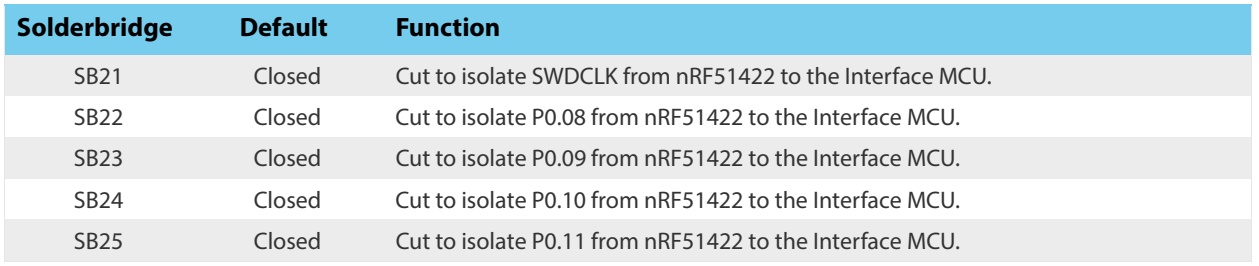

 **Table 9** Solderbridges for DK v1.2.0 and newer.

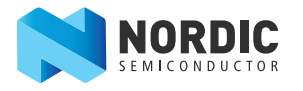

### **Liability disclaimer**

Nordic Semiconductor ASA reserves the right to make changes without further notice to the product to improve reliability, function or design. Nordic Semiconductor ASA does not assume any liability arising out of the application or use of any product or circuits described herein.

### **Life support applications**

Nordic Semiconductor's products are not designed for use in life support appliances, devices, or systems where malfunction of these products can reasonably be expected to result in personal injury. Nordic Semiconductor ASA customers using or selling these products for use in such applications do so at their own risk and agree to fully indemnify Nordic Semiconductor ASA for any damages resulting from such improper use or sale.

### **Contact details**

For your nearest distributor, please visit http://www.nordicsemi.com. Information regarding product updates, downloads, and technical support can be accessed through your My Page account on our homepage.

**Main office:** Otto Nielsens veg 12 Phone: +47 72 89 89 00 Fax: +47 72 89 89 89 7052 Trondheim Norway

**Mailing address:** Nordic Semiconductor P.O. Box 2336 7004 Trondheim Norway

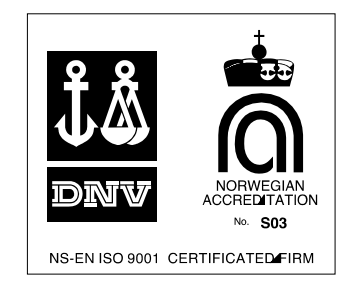

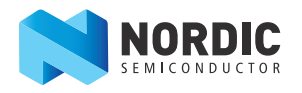

# **Revision history**

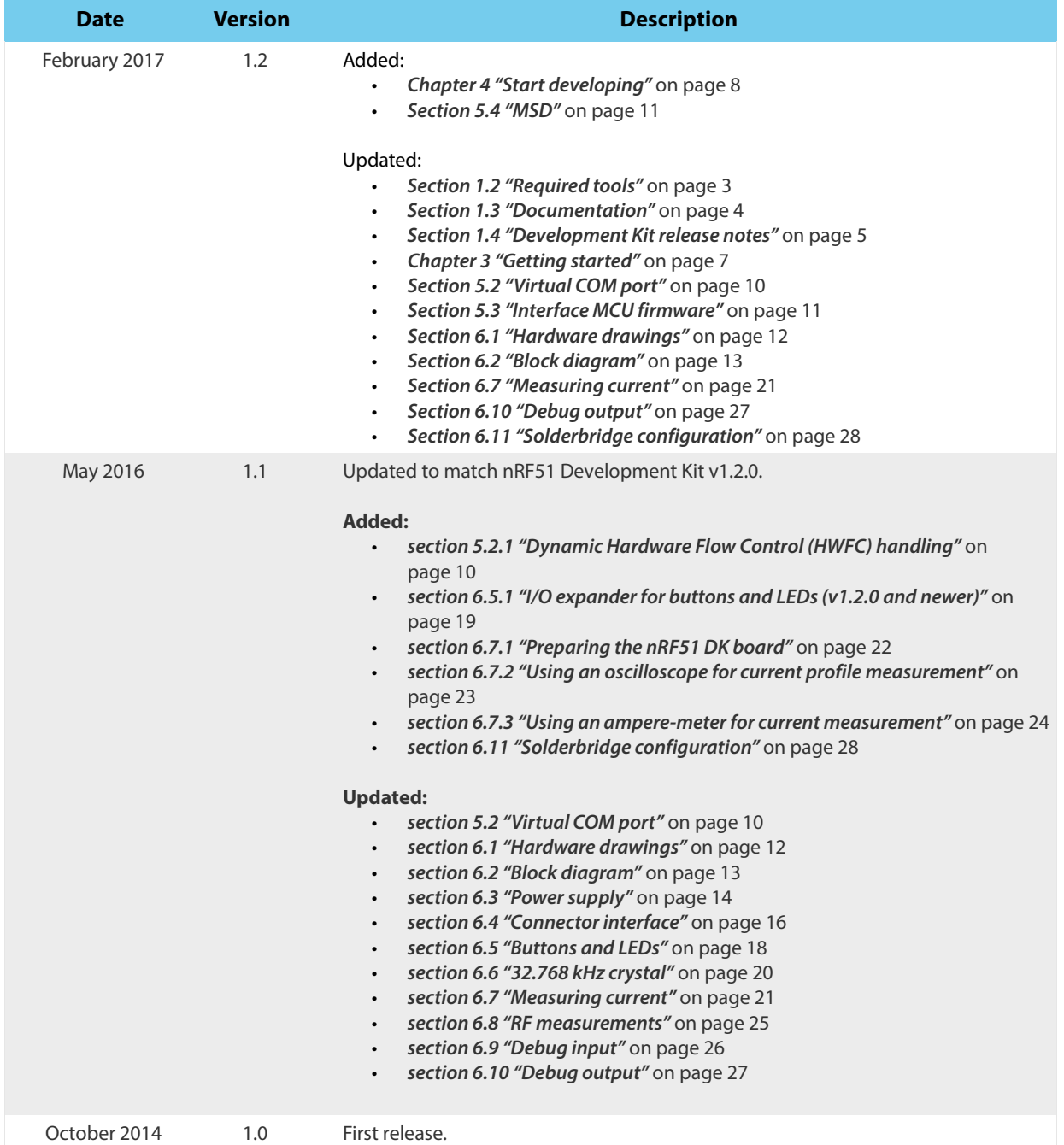

#### **ARM statement**

Keil, μVision, and Cortex are trademarks of ARM Limited. All other brands or product names are the property of their respective holders.